## **Guía del usuario**

**L1730SF**

**N**o olvide leer la sección **Precauciones importantes** antes de utilizar el producto. Conserve el CD de la Guía del usuario en un sitio accesible como referencia para el futuro.

**C**onsulte la etiqueta que aparece en la parte posterior del disco y facilite la información que aparece a su distribuidor cuando necesite algún servicio.

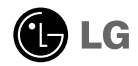

**Esta unidad se diseñó y fabricó para garantizar la seguridad personal; sin embargo, el uso inadecuado de la unidad puede causar descargas eléctricas o riesgo de incendios. Con el fin de permitir un funcionamiento correcto de todas las opciones de seguridad incorporadas en esta pantalla, respete las siguientes normas básicas para su instalación, uso y mantenimiento.**

### **Seguridad**

Utilice únicamente el cable de alimentación suministrado con la unidad. Si el cable que va a utilizar no es el suministrado por el proveedor, asegúrese de que ha sido debidamente homologado según la normativa local correspondiente. Si este cable de alimentación tuviera algún defecto, póngase en contacto con el fabricante o con el servicio de reparación autorizado más próximo para sustituirlo por otro.

El cable de alimentación se utiliza como dispositivo de desconexión principal. Asegúrese de que puede acceder fácilmente al enchufe tras la instalación.

Conecte la pantalla únicamente al tipo de fuente de alimentación indicada en las especificaciones de este manual o que figura en la pantalla. Si no está seguro del tipo de fuente de alimentación de que dispone, consulte con su distribuidor.

Las tomas de corriente de CA y los cables de extensión sobrecargados, así como los cables de alimentación desgastados y los enchufes rotos son peligrosos y pueden ser la causa de descargas o incendios. Llame al técnico del servicio de mantenimiento para sustituir estos componentes.

Mientras esta unidad esté conectada a la toma de corriente, seguirá conectada a una fuente de alimentación incluso si apaga la unidad con el interruptor.

No abra la pantalla:

- En el interior no hay componentes que el usuario pueda reparar.
- En el interior el voltaje es alto y peligroso incluso cuando no hay suministro de alimentación.
- Póngase en contacto con su distribuidor si la pantalla no funciona correctamente.

Para evitar lesiones personales:

- No coloque la pantalla en una estantería inclinada a menos que esté correctamente asegurada.
- Utilice únicamente un lugar recomendado por el fabricante.
- No deje que caiga ningún objeto sobre el producto y evite cualquier golpe. No arroje juguetes ni otros objetos a la pantalla del producto. Puede ocasionar daños personales, problemas en el producto y dañar la pantalla.

Para evitar incendios u otros peligros:

- Apague siempre la pantalla (OFF) si va a salir de la habitación por un tiempo prolongado. Nunca deje la pantalla encendida (ON) cuando salga de casa.
- Evite que los niños arrojen o metan objetos por las aberturas de la pantalla. Algunas piezas internas emiten niveles de voltaje peligrosos.
- No añada accesorios que no hayan sido diseñados para esta pantalla.
- Si no presta atención a la pantalla durante un período de tiempo prolongado, desconéctela de la toma de la pared.
- En caso de tormenta o relámpagos, nunca toque el cable de alimentación ni el cable de señal ya que es muy peligroso. Se puede producir una descarga eléctrica.

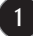

### **Durante la instalación**

No coloque objetos sobre el cable de alimentación ni los pase por encima de él; no coloque la pantalla donde el cable de alimentación pueda resultar dañado.

No utilice esta pantalla cerca del agua como en una bañera, un lavabo, un fregadero, en suelo mojado o cerca de una piscina.

Las pantallas incluyen aberturas de ventilación para permitir la expulsión del calor que generen durante el funcionamiento. En caso de bloqueo de estas aberturas, el calor acumulado puede causar fallos o incluso incendios. Por lo tanto, NUNCA:

- Bloquee las ranuras de ventilación inferiores colocando la pantalla en una cama, un sofá, una alfombra, etc.
- Coloque la pantalla en un habitáculo cerrado a menos que disponga de ventilación adecuada.
- Cubra las aberturas con tela u otro material.
- Coloque la pantalla cerca o encima de un radiador o una fuente de calor.

No roce ni golpee la pantalla LCD de matriz activa con nada que sea duro, ya que podría arañarla, estropearla o dañarla de forma permanente.

No presione la pantalla LCD con el dedo por un período de tiempo prolongado, porque podría provocar que la imagen se quedase en la pantalla.

Algunos defectos de punto podrían aparecer como manchas rojas, verdes o azules en la pantalla. Sin embargo, esto no afectará al funcionamiento de la pantalla.

Si es posible, utilice la resolución recomendada para obtener la mejor calidad de imagen en la pantalla LCD. Si se utiliza en otro modo que no sea la resolución recomendada, podrían aparecer en la pantalla algunas imágenes a escala o procesadas. Sin embargo, esto es característico del panel LCD de resolución fija.

Si deja una imagen fija en la pantalla durante un período de tiempo prolongado, puede que la pantalla se dañe y la imagen se deteriore. Asegúrese de que su monitor tiene un salvapantallas. Este fenómeno también ocurre en productos de otros fabricantes, y es un caso que no está contemplado en la garantía.

No golpee ni arañe la parte frontal o lateral de la pantalla con objetos metálicos. Podría causar daños a la pantalla.

Asegúrese de que el panel mira hacia delante y sujételo con ambas manos para moverlo. Si deja caer el producto, resultaría dañado y podría causar descargas eléctricas o fuego. Póngase en contacto con un servicio técnico para repararlo.

Evite las altas temperaturas y humedad.

### **Limpieza**

- Desenchufe la pantalla antes de limpiar su superficie.
- Utilice un paño ligeramente húmedo, no mojado. No utilice un aerosol directamente sobre la pantalla porque un exceso de pulverización puede provocar descargas eléctricas.
- Al limpiar el producto, desenchufe el cable de alimentación y frótelo suavemente con un paño suave para evitar arañarlo. No lo limpie con un paño mojado ni pulverice agua ni ningún otro líquido directamente sobre el producto. Podría causar descargas eléctricas. (No utilice productos químicos como el benceno, disolventes de pintura o alcohol)
- Pulverice agua sobre un paño suave de 2 a 4 veces y úselo para limpiar el chasis frontal; frote sólo en una dirección. Demasiada humedad puede causar la aparición de manchas.

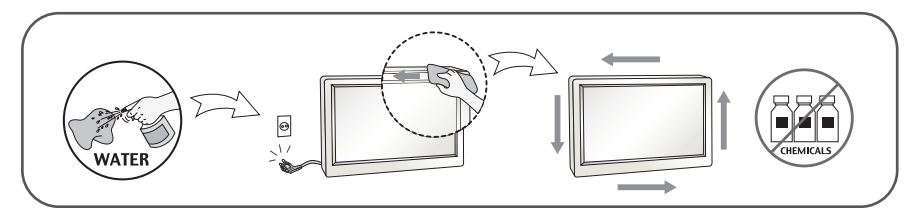

### **Volver a embalar**

l No tire la caja ni los materiales de embalaje. Son un contenedor idóneo para transportar la unidad. Cuando traslade la unidad a otra ubicación, vuelva a embalarla en su material original.

#### **Cómo deshacerse de materiales contaminantes de forma segura (Sólo para lámparas de mercurio usadas en el monitor LCD)**

- La lámpara fluorescente empleada en este producto contiene una pequeña cantidad de mercurio.
- No se deshaga de este producto de la misma forma que lo haría con los residuos generales de su hogar.
- Debe hacerlo según las normativas locales correspondientes.

**Antes de instalar el monitor, asegúrese de que no se está suministrando alimentación ni al monitor, ni al sistema informático ni a otros dispositivos conectados.** 

### **Colocación de la pantalla**

**1.** Retire la cinta.

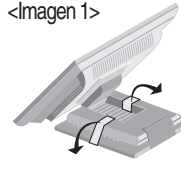

Coloque el equipo tal como se muestra en la imagen siguiente <Imagen 1> para retirar la cinta.

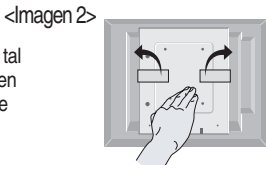

No retire la cinta con el equipo dado la vuelta, tal como se muestra en la <Imagen 2>. La base podría saltar y lesionarle la mano.

- **2.** Ajuste la posición del panel de diferentes formas, para conseguir la máxima cómodidad.
	- Rango de inclinación: -20˚~140˚  $140°$  -20°

#### **Ergonomía**

Para mantener una posición de visión ergonómica y cómoda, se recomienda que el ángulo de inclinación hacia delante supere los 5 grados.

**Rango de altura:** máximo 2,41 pulgadas (61,3 mm)

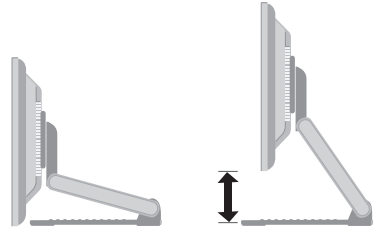

- Horizontal y vertical: Puede girar el panel 90˚ a la derecha.
	- (\* Para información detallada, consulte el CD con el software Pivot que se facilita).

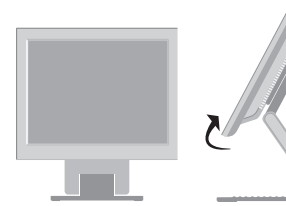

\* Asegúrese de no tocar el suelo cuando gire el cabezal para utilizar la función Pivot.

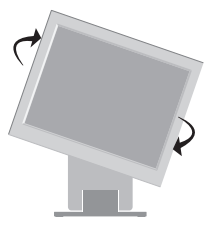

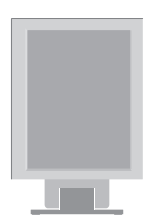

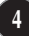

### **Uso del ordenador**

- **1.** Conecte el cable de señal. Una vez conectado, apriete los tornillos de mariposa para asegurar la conexión. (1)
- **2.** Conecte el cable de alimentación a una toma de alimentación apropiada de fácil acceso y próxima a la pantalla.

#### **NOTA**

- Esta es una imagen simplificada de la parte posterior.
- Esta vista de la parte posterior es la de un modelo general; su pantalla puede variar respecto a la que se muestra.
- El usuario debe utilizar cables de interfaz de señal blindados (cable D-sub de 15 pines, cable DVI) con núcleos de ferrita para mantener la conformidad con el estándar del producto.

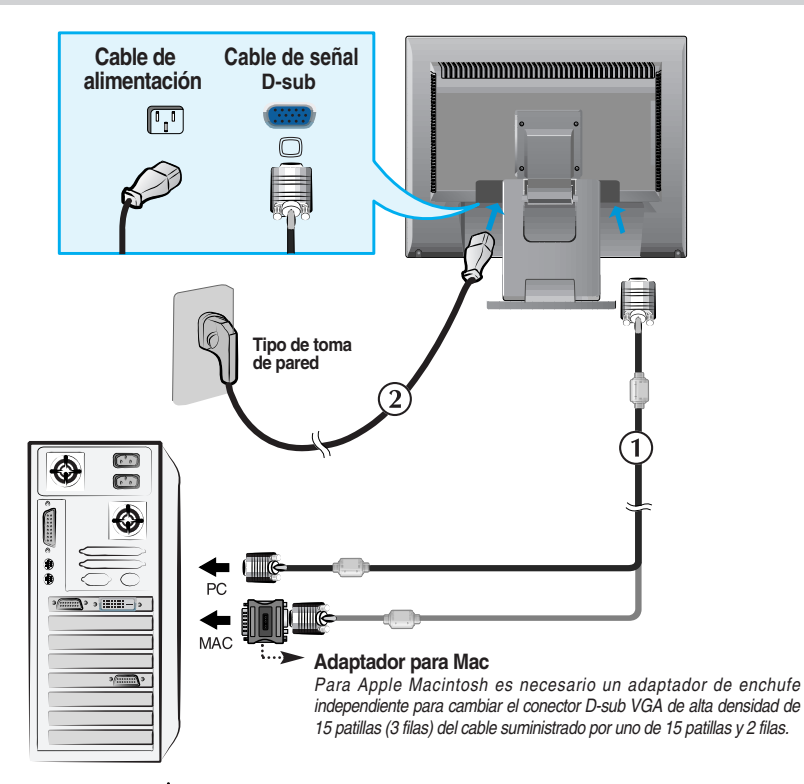

3. Presione el botón  $\bigcup$  del panel frontal para encender el equipo. Cuando la corriente del monitor está conectada, se ejecuta automáticamente la función 'Self Image Setting Function' (Función de configuración de autoimagen).

**CONFIGURACIÓN MANUAL CONFIGURACIÓN DE IMAGEN** 

#### **NOTA**

**'Self Image Setting Function'**(Función de configuración de autoimagen): esta función ofrece al usuario una configuración de pantalla óptima. Cuando el usuario conecta el monitor por primera vez, esta función ajusta automáticamente la pantalla a la configuración óptima de cada señal de entrada. **Función "SET/AUTO"** : Si al utilizar el dispositivo o tras cambiar la resolución de la pantalla, se encuentra con

problemas como: pantalla borrosa, letras poco claras, parpadeo de la pantalla o que ésta se ha inclinado, pulse el botón correspondiente a SET/AUTO para mejorar la resolución.

### **Para utilizar la pantalla**

Seleccione e instale el CD de controladores suministrado.

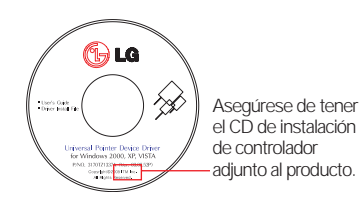

### **Controlador ITM**

- 1) Conecte el cable USB de la pantalla táctil antes de instalar el controlador.
- 2) Inserte el CD de instalación de controlador para la pantalla táctil ITM.
- 3) Para más información y asistencia vea el CD de instalación de software de la pantalla táctil.
- \* Los controladores de software son compatibles con los siguientes sistemas operativos Microsoft Windows: Windows 2000, XP, VISTA.

#### **Controlador Hantouch**

- 1) Conecte el cable USB de la pantalla táctil antes de instalar el controlador.
- 2) Inserte el CD de instalación de controlador para la pantalla táctil Hantouch.
- 3) Abra la carpeta [My Computer] -> [LG Driver] -> [Drivers], después seleccione el controlador adecuado a su sistema operativo.
- 4) Para más información consulte el manual de instalación incluido en el CD de instalación de software para la pantalla táctil, adjunto al producto.
- \* Los controladores de software son compatibles con los siguientes sistemas operativos Microsoft Windows: Windows 2000, XP, VISTA. Para más información sobre la instalación en otros sistemas operativos consulte el CD de instalación de controladores.

#### **NOTA**

Cuando pierda el CD del controlador o desee actualizar el programa, visite http://www.lge.com.

**<Conexión del cable USB para la pantalla táctil>**

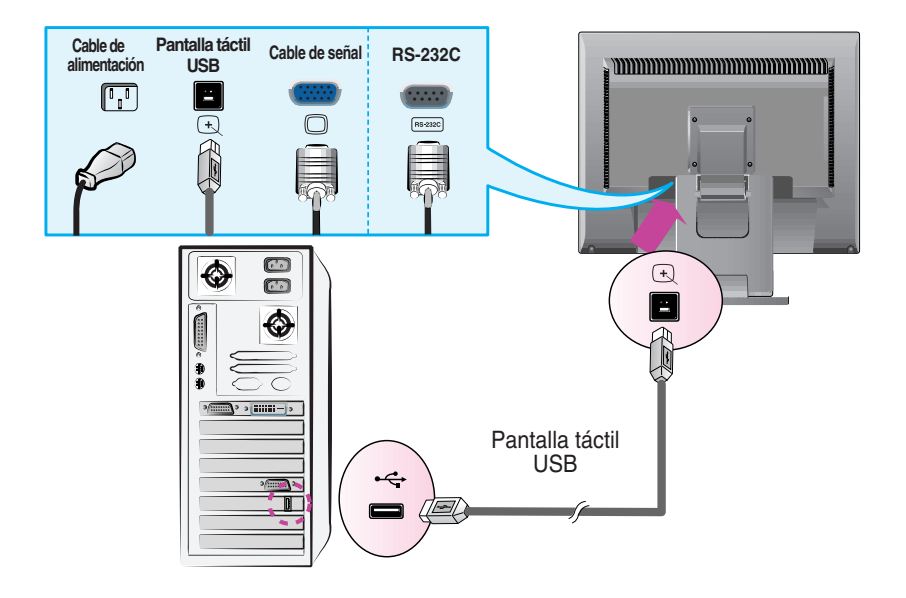

#### **NOTA**

El producto que ha adquirido y sus accesorios pueden tener un aspecto diferente a los artículos mostrados en este manual.

### **Controles del panel frontal**

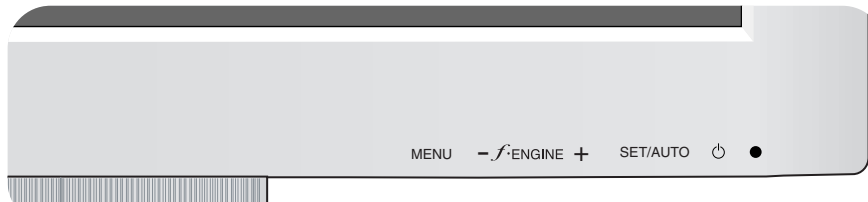

### **Abajo**

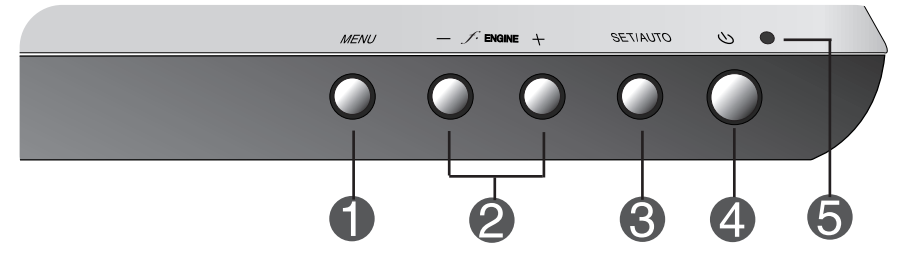

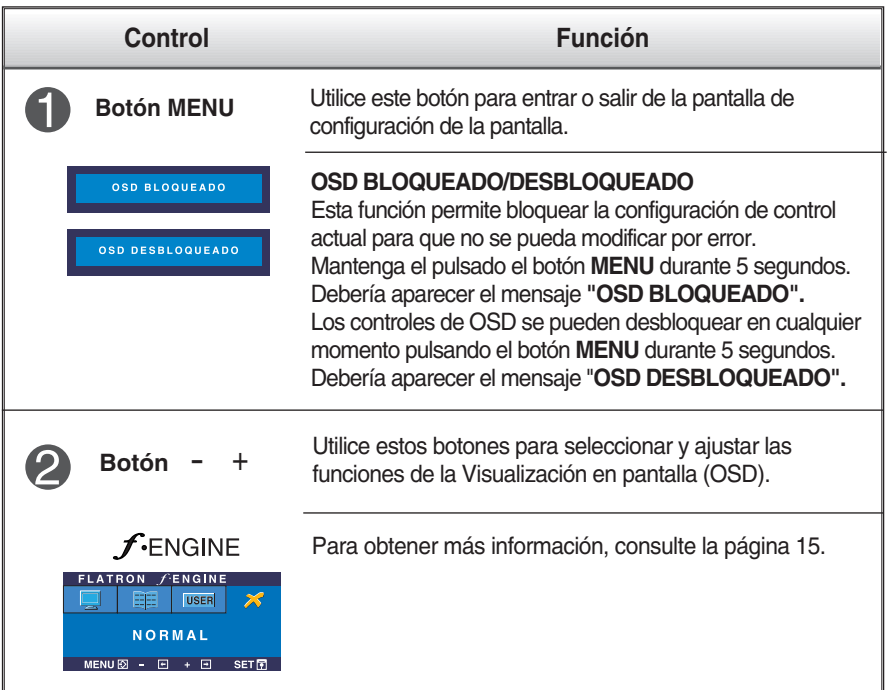

### Funciones del panel de control

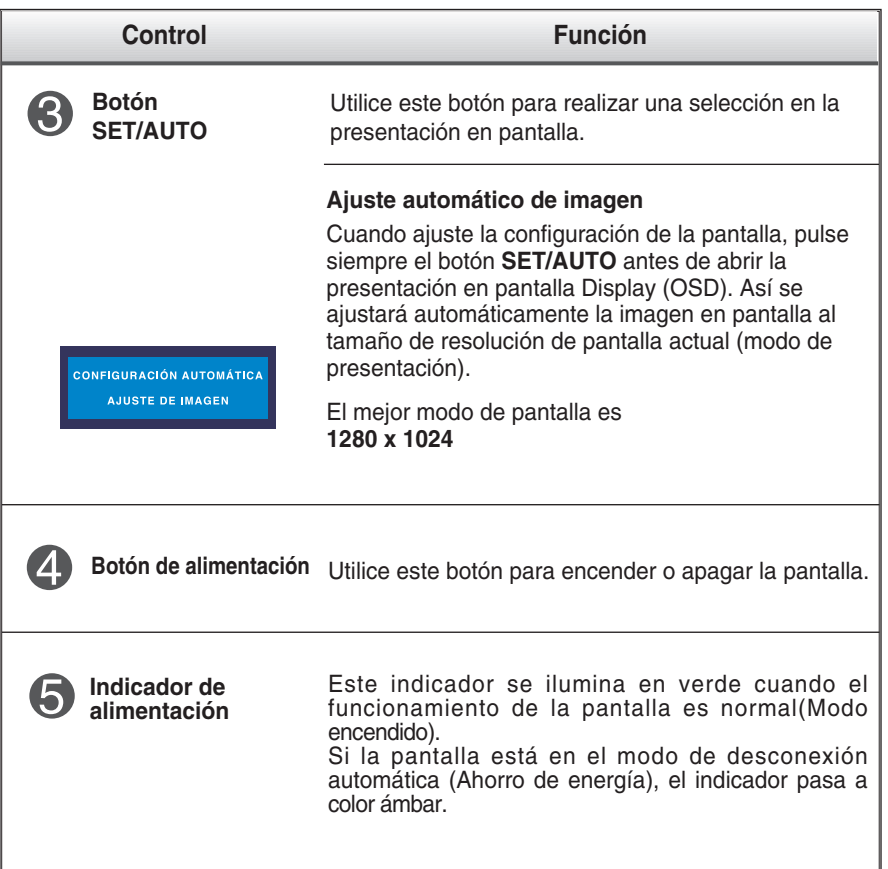

### **Ajuste de la pantalla**

**Ajustar el tamaño de la imagen, la posición y los parámetros de funcionamiento de la pantalla resulta rápido y sencillo con el sistema de control de la presentación en pantalla. A continuación se muestra un breve ejemplo para que se familiarice con el uso de los controles. En la siguiente sección se muestra un ejemplo de los ajustes y selecciones disponibles que puede realizar con la OSD.**

Para efectuar ajustes en la presentación en pantalla, siga estos pasos:

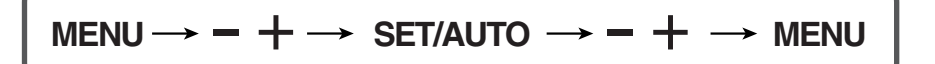

- Pulse el botón MENU y, a continuación, aparecerá el menú principal del menú OSD.
	- Para acceder a un control, utilice los **botones**  $\overline{-}$  **o**  $\overline{+}$  Una vez seleccionado el icono que desee, pulse el botón SET/AUTO.
- Utilice los botones  $/ +$  para ajustar la imagen en el nivel que desee. Utilice el botón SET/AUTO para seleccionar otros elementos del submenú.
- 

 $\angle 1$  Pulse una vez el botón MENU para volver al menú principal y seleccionar otra función. Pulse dos veces el botón MENU para salir del OSD.

### **Guardado automático**

**Con el OSD abierto, cuando se realiza un ajuste, el monitor guarda automáticamente cualquier ajuste que se haya realizado, aunque se salga del menú o se abra otro. Si se realiza un ajuste y a continuación se espera a que desaparezca el OSD, también se guardará este ajuste.**

**En la siguiente tabla se indican todos los menús de control, ajuste y configuración de la presentación en pantalla.**

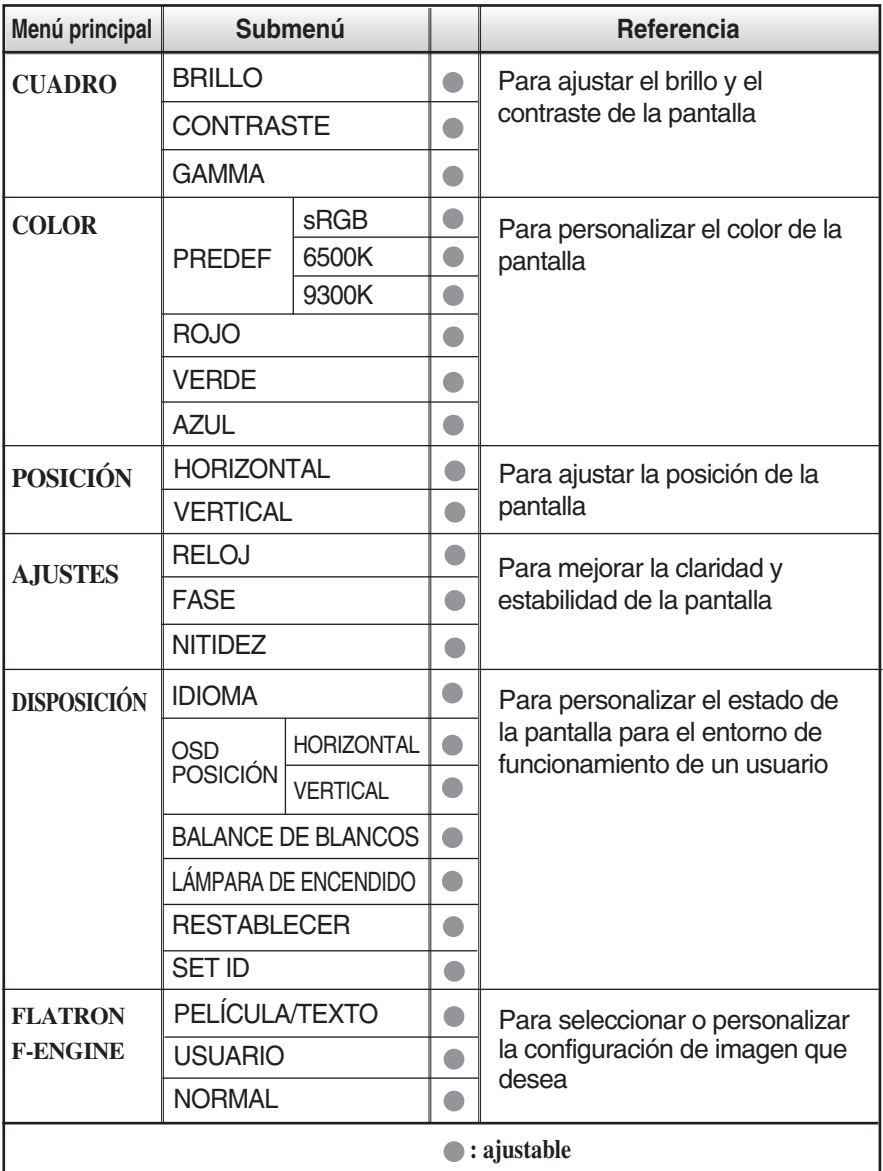

**NOTA**

El orden de los iconos puede variar dependiendo del modelo (11~15).

**Anteriormente se detalló el procedimiento para seleccionar y ajustar un elemento con el sistema OSD. A continuación se enumeran los iconos, los nombres de icono y las descripciones de todos los elementos que se muestran en Menu.** 

**Presione el botón MENU, a continuación aparece el menú principal del OSD.**

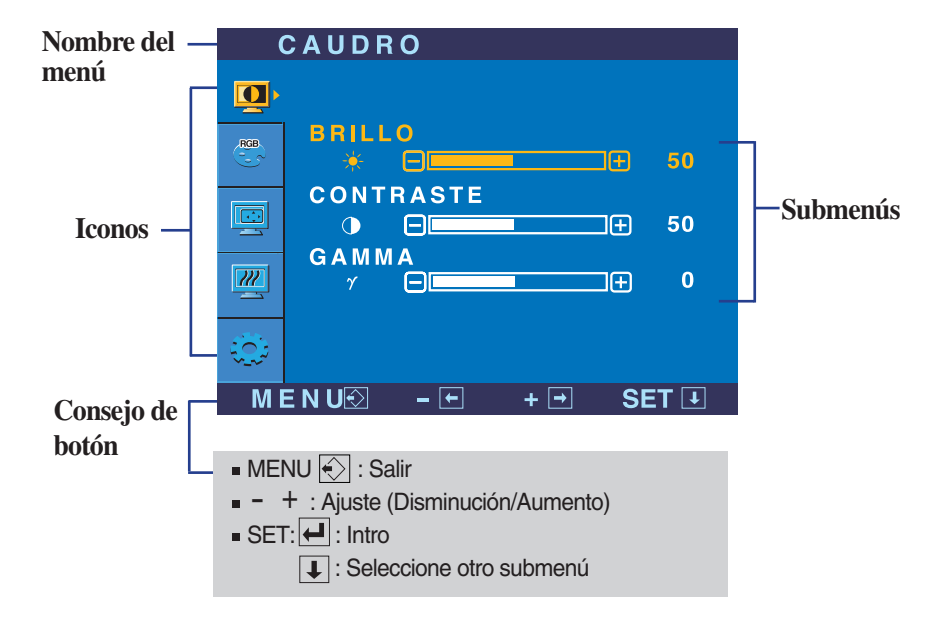

#### **NOTA**

Los idiomas que aparecen en el menú OSD (presentación en pantalla) del monitor pueden variar respecto a los del manual.

### Ajuste y selección de la presentación en pantalla (OSD)

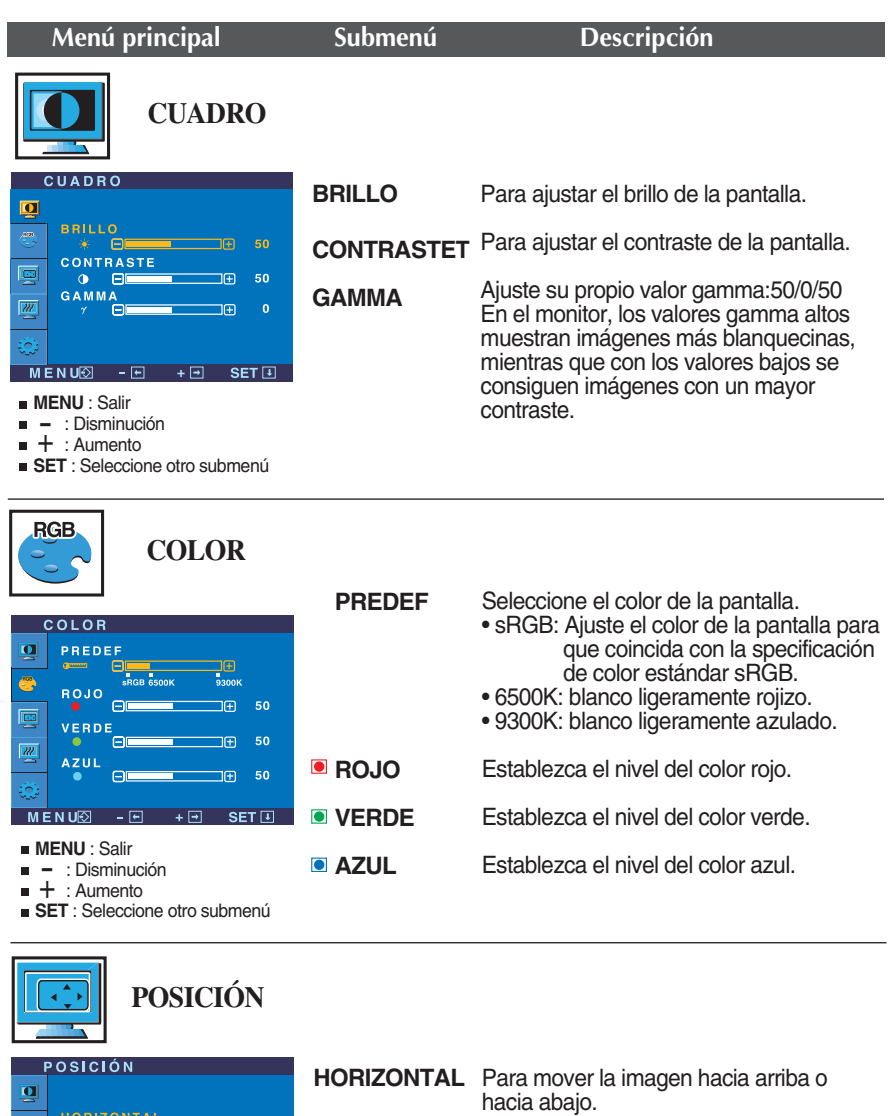

**VERTICAL** Para mover la imagen hacia arriba o hacia abajo.

- **MENU** : Salir
- wiervo : Salir<br>- : Disminución<br>- . . . . . . .

 $\qquad \qquad \Box$ 

VERTICAL P OF

嘎  $\boxed{m}$   $\mathsf{C}$ 

- + : Aumento
- **SET** : Seleccione otro submenú

 $MENU\overline{\otimes}$  -  $\overline{\boxminus}$  +  $\overline{\boxminus}$  SET  $\overline{\boxminus}$ 

 $\overline{AB}$  50

 $\Box$   $\Box$  50

### Ajuste y selección de la presentación en pantalla (OSD)

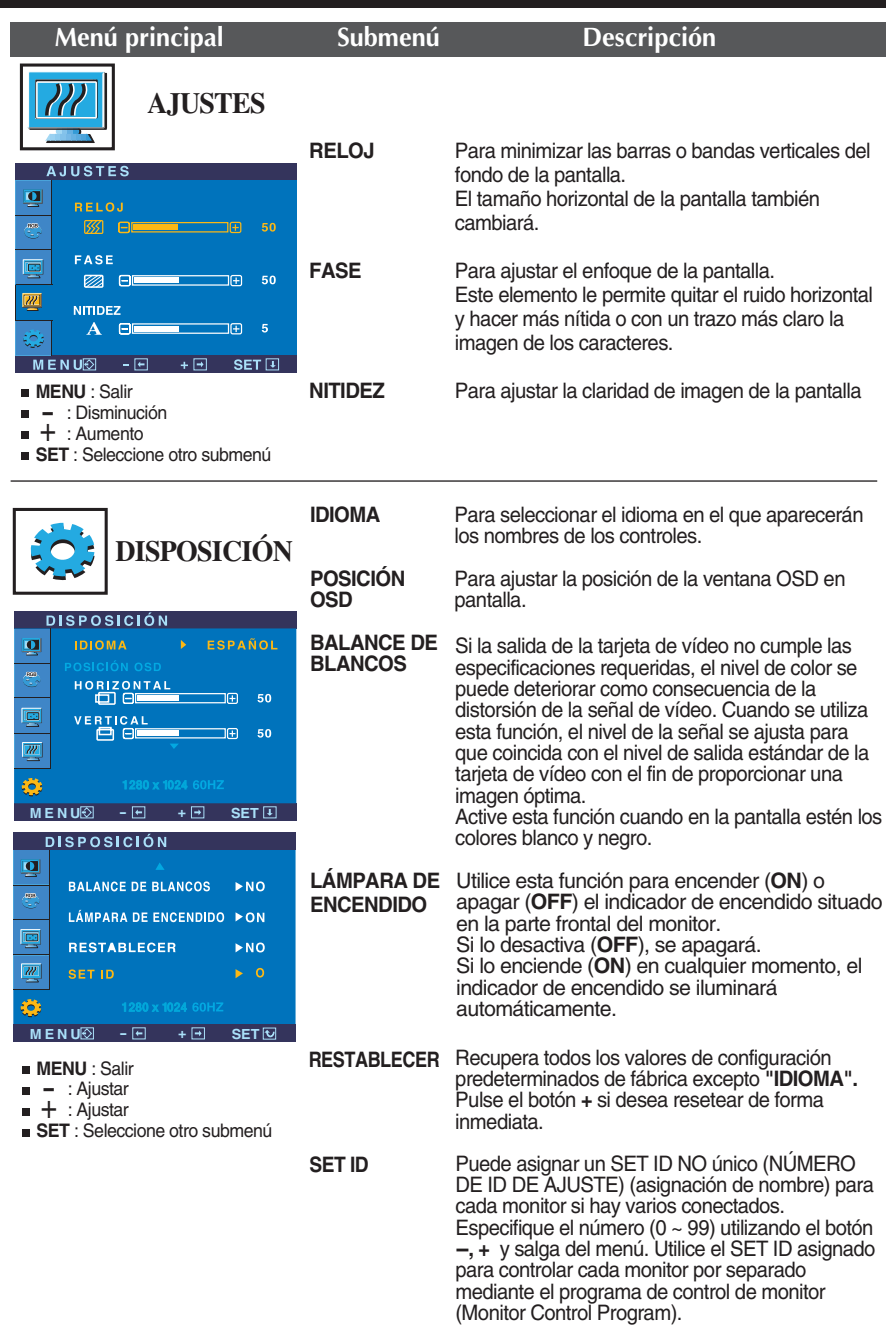

Si no mejora la imagen de la pantalla, restablezca los valores predeterminados de fábrica. Si fuera necesario, vuelva a ejecutar la función de equilibrio de blancos. Esta función sólo está activa cuando la señal de entrada es analógica.

#### Ajuste y selección de la presentación en pantalla (OSD)

A A La pantalla OSD aparecerá cuando pulse el botón  $f$ ENGINE en la parte frontal del monitor.

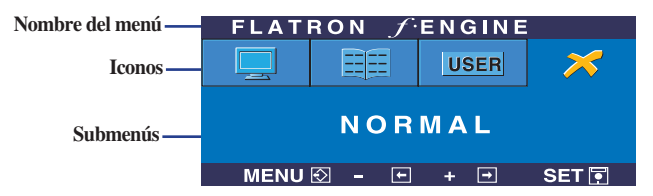

Al ejecutar F-ENGINE, aparecerán dos tonos en la pantalla, tal y como se muestra. La pantalla aplicada aparecerá en el lado izquierdo, mientras que la pantalla no aplicada aparecerá en el derecho. Pulse el botón SET para utilizar la pantalla ajustada.

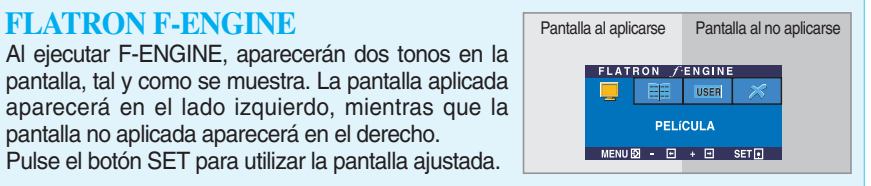

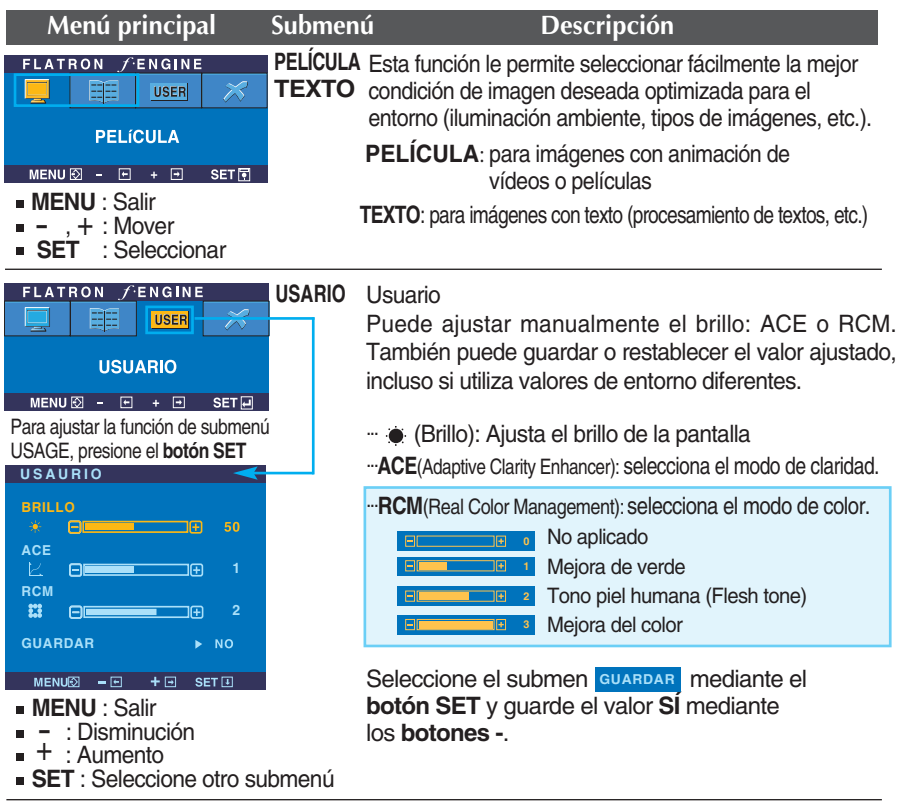

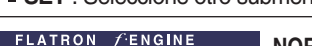

 $MENU \otimes - \boxdot + \boxdot$  SET

睴 **USER**  $\widetilde{\varkappa}$ **NORMAL** 

**NORMAL** Bajo condiciones de funcionamiento normales

**Compruebe lo siguiente antes de llamar al servicio técnico.**

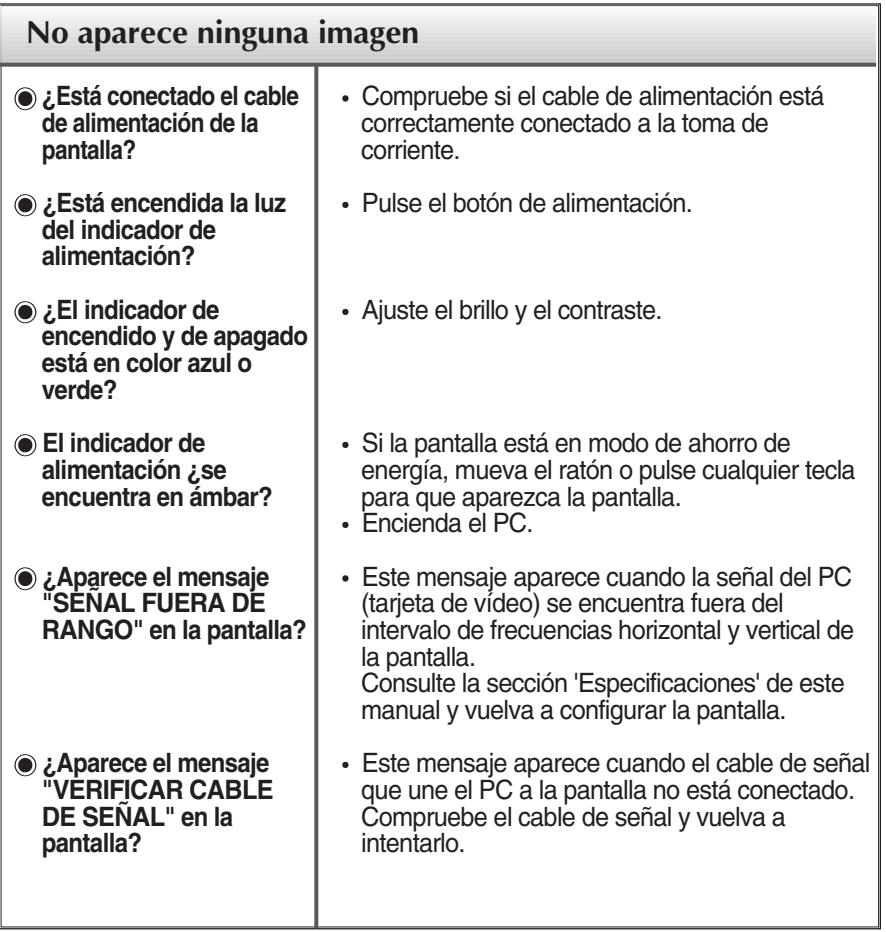

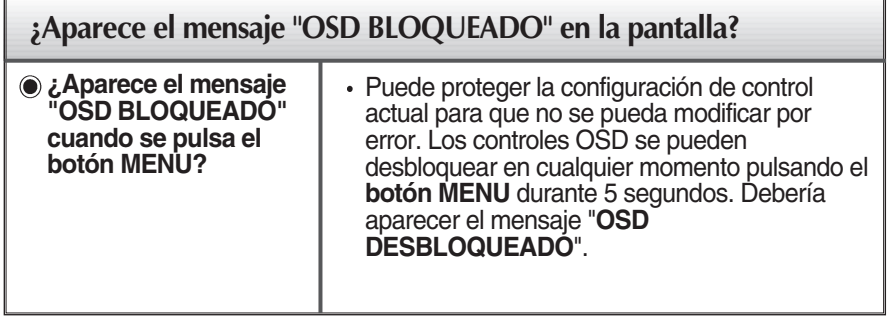

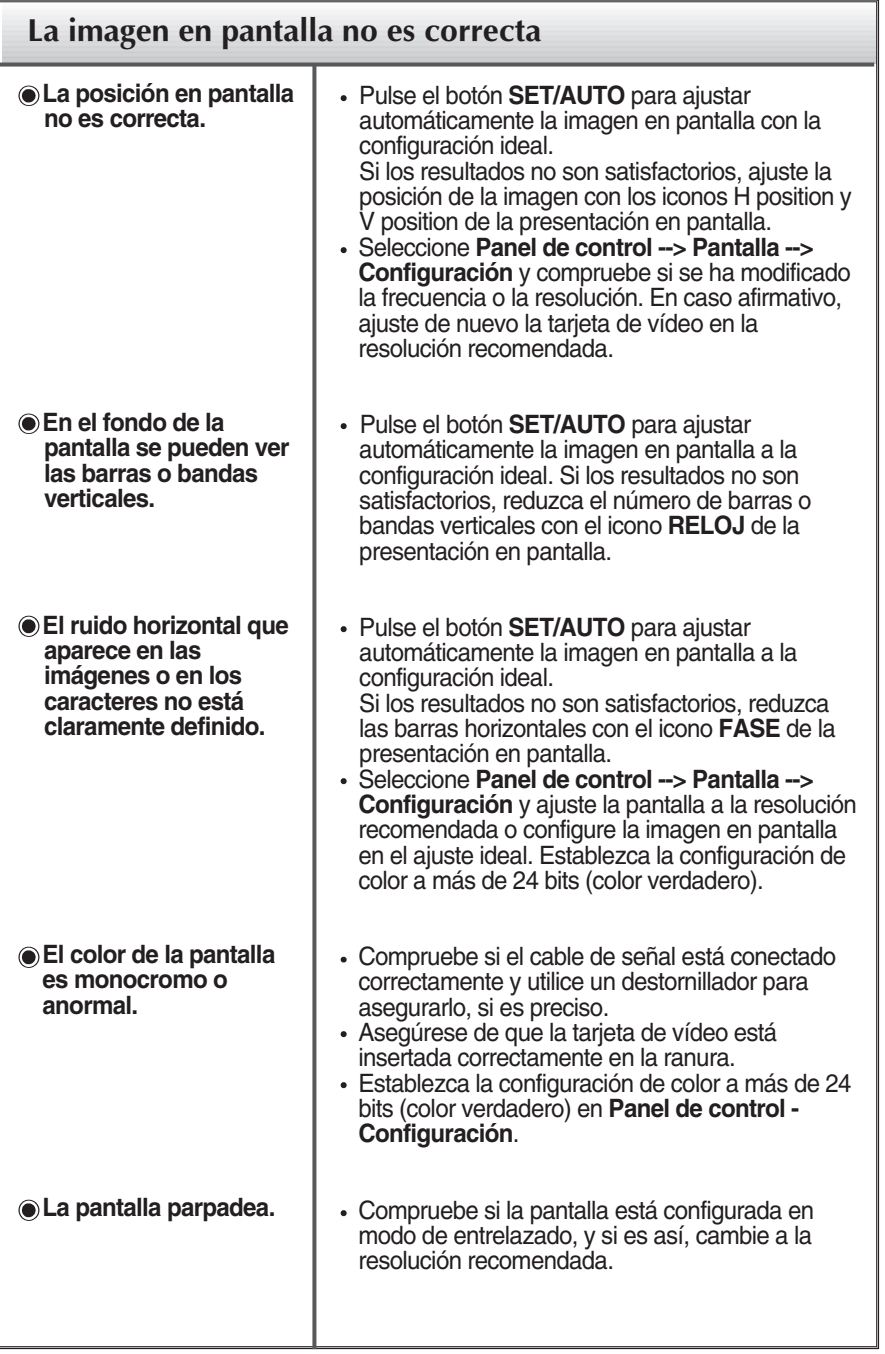

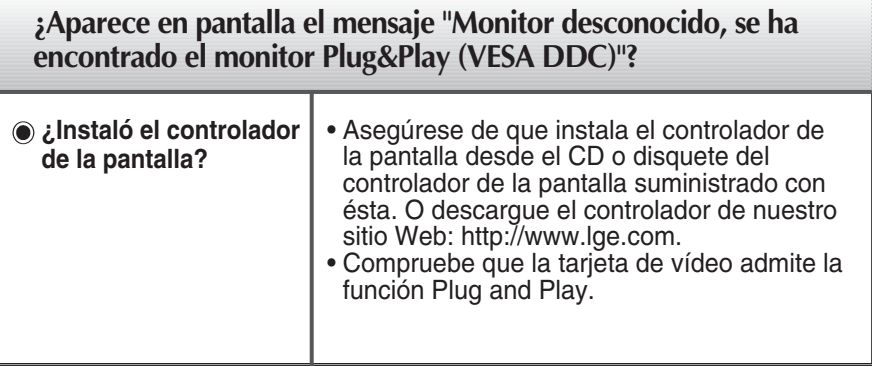

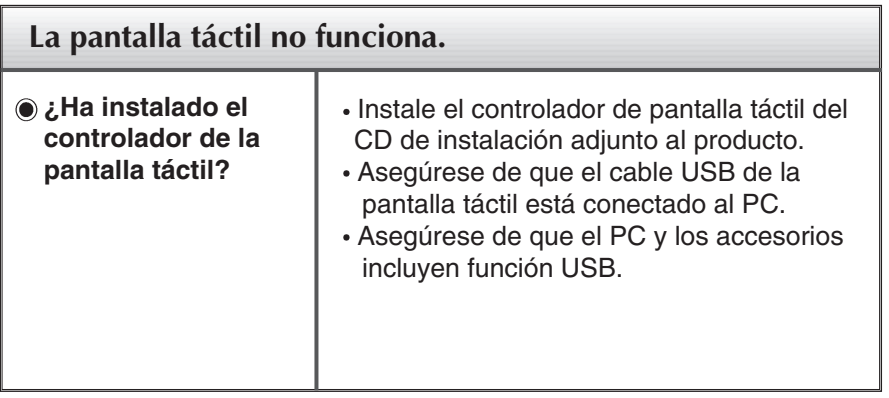

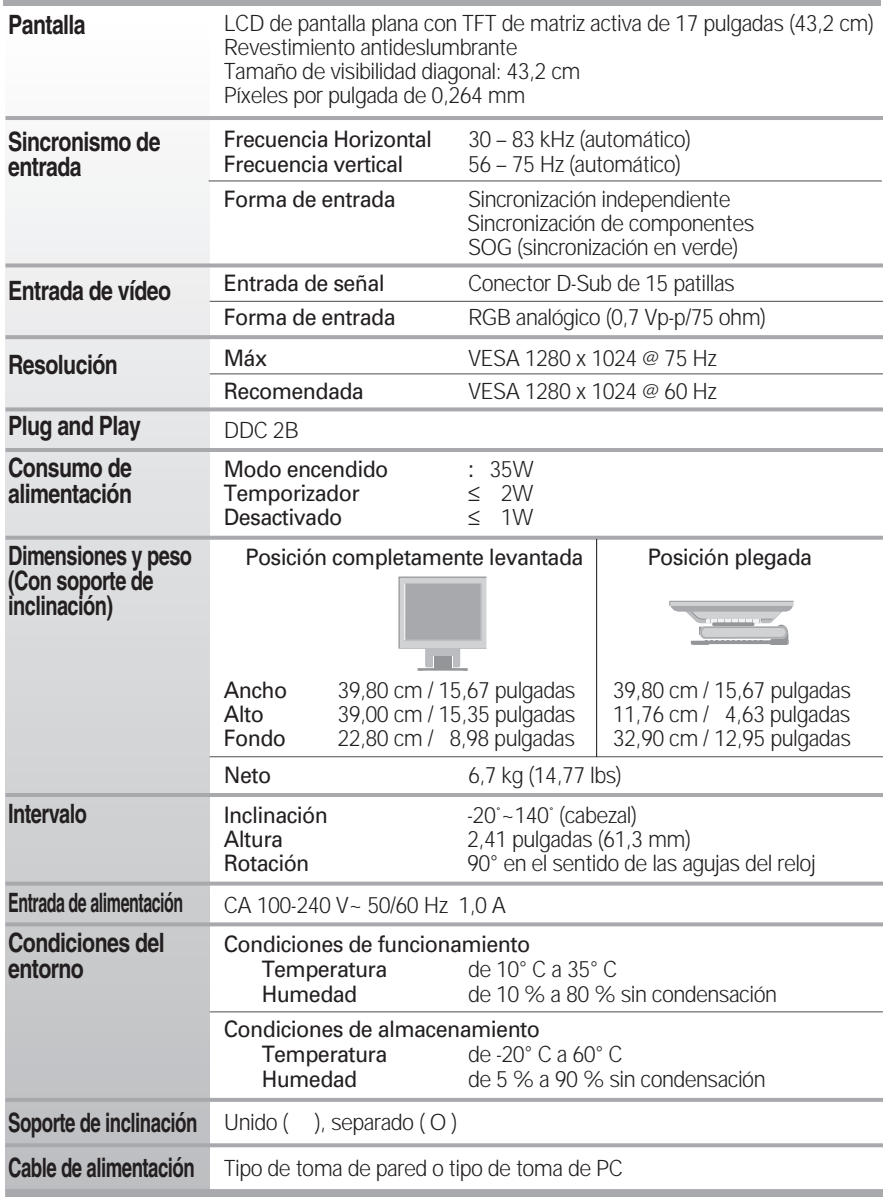

**NOTA**

La información de este documento está sujeta a cambios sin previo aviso.

### **Modos preestablecidos (resolución)**

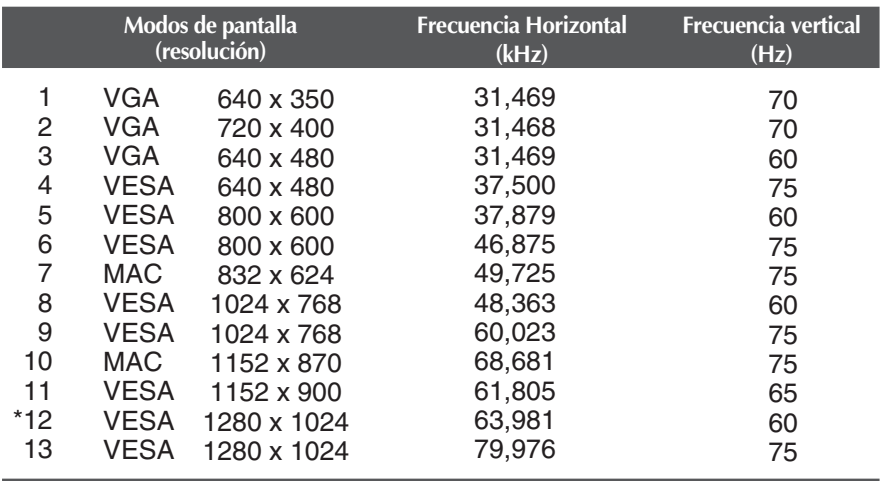

\*Modo Recomendada

### **Indicador**

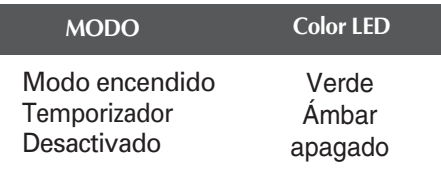

**Utilice este método para conectar varios monitores a un único PC. Puede controlar varios monitores al mismo tiempo conectándolos a un único PC.**

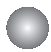

#### Conexión del cable

Conecte el cable RS-232C tal y como se muestra en el gráfico.

\* Se utiliza el protocolo RS-232C para la comunicación entre el PC y el monitor. Puede encender y apagar el monitor, seleccionar una fuente de entrada o ajustar el menú en pantalla OSD desde el PC.

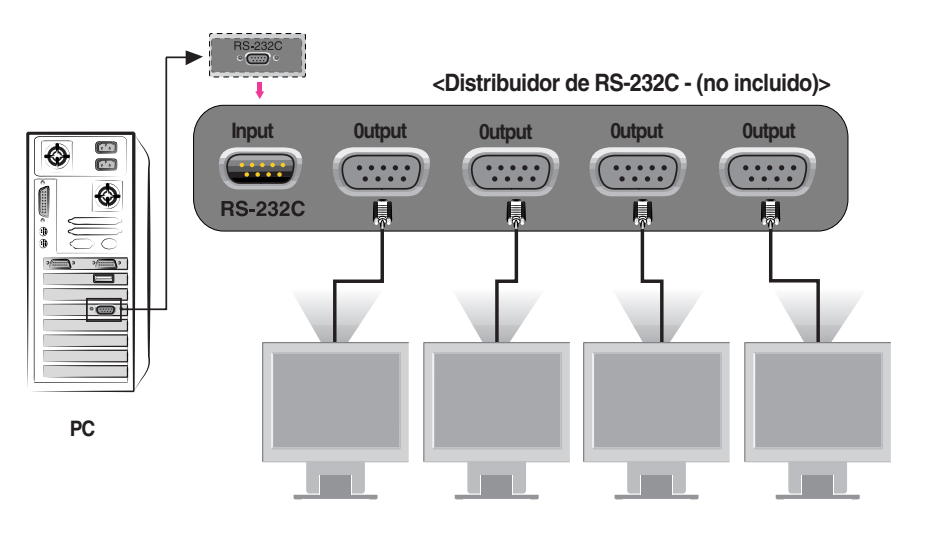

#### Configuraciones del RS-232C

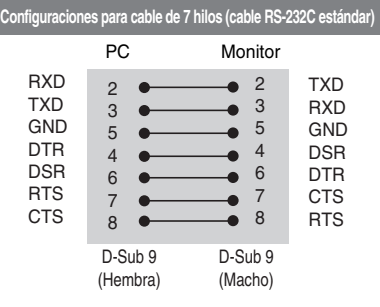

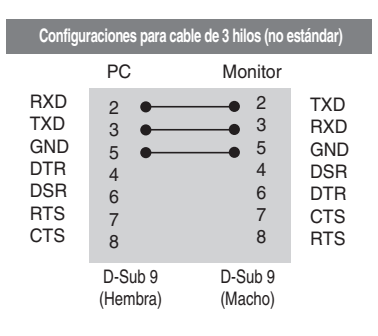

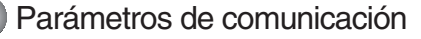

- Velocidad de transmisión : 9600 bps
- Longitud de los datos : 8 bits
- Bit de paridad : NINGUNO
- Bit de parada : 1 bit
- Control de flujo : NINGUNO
- Utilice un cable recto

#### Lista de referencia de comandos

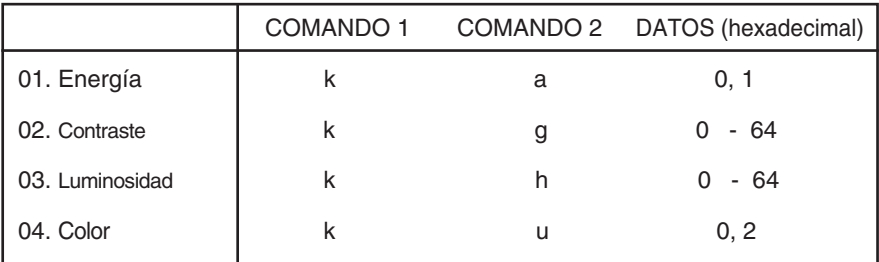

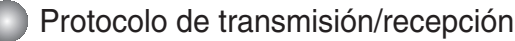

#### *Transmisión*

[Command1][Command2][ ][Set ID][ ][Data][Cr]

- \* [Command 1] (comando 1): Primer comando.
- \* [Command 2] (comando 2): Segundo comando.
- \* [Set ID] (identificación del aparato): Puede ajustar la identificación del aparato para elegir el número de identificación del monitor que desee en el menú Setup (Disposición). El rango del ajuste es 0 ~ 99. Cuando se selecciona la identificación del aparato (Set ID) en '0', se controla cualquier monitor (monitor) que esté conectado. La identificación del aparato se indica como un número decimal (0~99) en el menú y como un número hexadecimal (0x0~0x63) en el protocolo de transmisión/recepción.
- \* [DATA] (datos): Para transmitir los datos del comando.

Se transmiten los datos 'FF' para leer el estado del comando.

\* [Cr] (retorno de carro): Retorno de carro.

Código ASCII '0x0D'

\* [ ]: Código ASCII de espacio (0x20)'

#### *Reconocimiento correcto*

#### [Command2][ ][Set ID][ ][OK][Data][x]

\* El monitor transmite ACK (reconocimiento) en este formato cuando recibe datos normales. En este momento, si los datos están en el modo de lectura de datos, indica los datos del estado actual. Si los datos están en el modo de escritura de datos, proporciona los datos del PC.

*Reconocimiento de error*

[Command2][ ][Set ID][ ][NG][Data][x]

- \* El monitor transmite ACK (reconocimiento) en este formato cuando recibe datos que no son normales de funciones no viables o errores de comunicación.
- Datos 1: Código no válido
	- 2: Función no admitida
	- 3: Esperar más tiempo

#### Protocolo de transmisión/recepción

#### **Power On (encendido) (Comando:a)**

▶ Para controlar el encendido/apagado del monitor.

*Transmisión*

[k][a][ ][Set ID][ ][Data][Cr]

Datos 0: Apagado 1 : Encendido

*Reconocimiento*

[a][ ][Set ID][ ][OK][Data][x]

▶ Para mostrar el encendido/apagado.

*Transmisión*

[k][a][ ][Set ID][ ][FF][Cr]

Datos 0: Apagado 1 : Encendido

*Reconocimiento*

[a][ ][Set ID][ ][OK][Data][x]

#### **Contrast (contraste) (Comando:g)**

Para ajustar el contraste de la pantalla. También se puede ajustar el contraste en el menú Contraste/Luminosidad.

*Transmisión*

[k][g][ ][Set ID][ ][Data][Cr]

Datos Mín: 0 ~ Máx: 64

\* Consulte 'Correspondencia de datos reales' tal como se muestra a continuación:

*Reconocimiento*

[g][ ][Set ID][ ][OK][Data][x]

\* Correspondencia de datos reales

```
0.99 Paso 0.9A : Paso 10 (Identificación del aparato 10)
 F : Paso 15 (Identificación del aparato 15)
10 : Paso 16 (Identificación del aparato 16)
64 : Paso 100
```
#### Protocolo de transmisión/recepción

#### **Brightness (luminosidad) (Comando:h)**

Para ajustar la luminosidad de la pantalla. También se puede ajustar la luminosidad en el menú Contraste/Luminosidad.

*Transmisión*

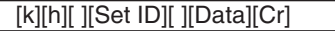

Datos Mín: 0 ~ Máx: 64

\* Consulte 'Correspondencia de datos reales' tal como se muestra a continuación:

*Reconocimiento*

[h][ ][Set ID][ ][OK][Data][x]

\* Correspondencia de datos reales 0 : Paso 0

A : Paso 10 (Identificación del aparato 10)

F : Paso 15 (Identificación del aparato 15)

10 : Paso 16 (Identificación del aparato 16)

64 : Paso 100

#### **Color (Comando:U)**

Para ajustar el color de la pantalla.

También se puede ajustar el color en el menú Color adjustment (Ajustes del color).

*Transmisión*

[k][u][ ][Set ID][ ][Data][Cr]

Datos 0 : Usuario

1 : 6500K

2 : 9300K

*Reconocimiento*

[u][ ][Set ID][ ][OK][Data][x]

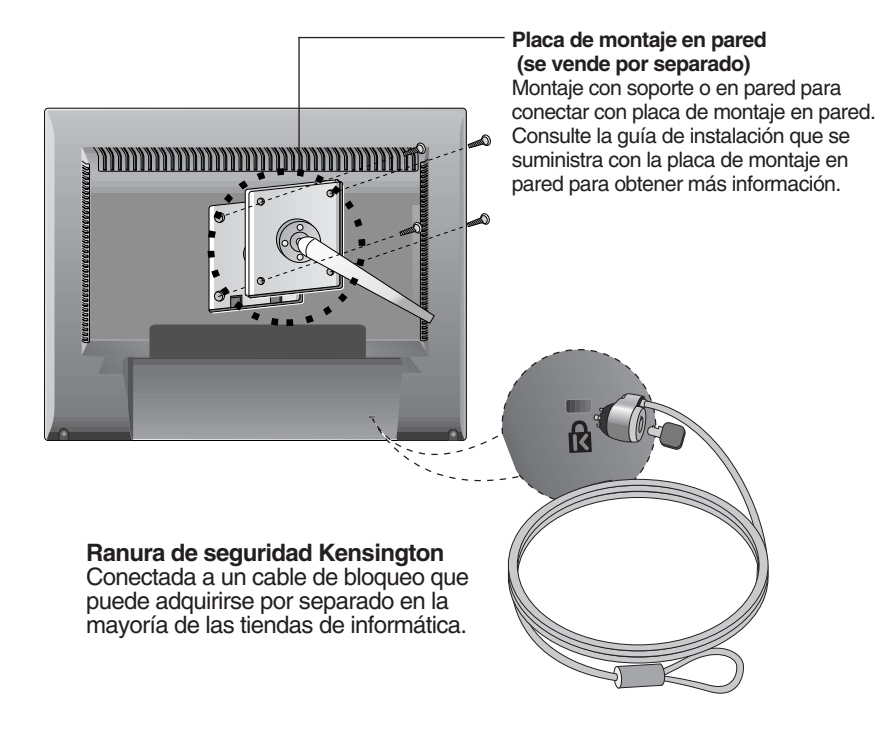

# **Digitally yours FRINGE**

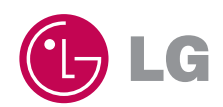